# An Introduction to

# WordPress org

ICA40311 Certificate IV in Web-Based Technologies Southbank Institute of Technology

Acknowledgement: This document was compiled from notes available via the WordPress.org Support Centre, www.webhoots.com, and the author's experience.

# **Contents**

| Contents                               | 2  |
|----------------------------------------|----|
| What is WordPress.org?                 | 4  |
| Learn more about WordPress.org         | 4  |
| Install XAMPP                          | 5  |
| Install WordPress.org                  | 6  |
| Manage your account                    | 11 |
| Login to an existing WordPress account | 11 |
| Logout of your WordPress account       | 12 |
| WordPress interface                    | 13 |
| Public website                         | 13 |
| Administration dashboard               | 15 |
| Choose a theme                         | 17 |
| Customise your theme                   | 19 |
| Add pages                              | 21 |
| Add an image to a page                 | 23 |
| Order your navigation                  | 26 |
| Remove comments                        | 28 |
| Add a Photo Gallery                    | 31 |
| Add a Widget                           | 38 |
| Add a plugin                           | 40 |
| Configure your plugins                 | 41 |
| Install the Contact Form Plugin        | 42 |
| Change the Contact Form Email Address  | 44 |

| Install the Simple Shopping Cart Plugin | 46 |
|-----------------------------------------|----|
| Add a 'static' Home page                | 52 |
| Add content to your blog                | 55 |
| Backup WordPress.org                    | 59 |
| Create a copy of your website folder    | 59 |
| Create a copy of your database file     | 59 |
| Move WordPress.org                      | 60 |
| Recreate your website folder            | 60 |
| Recreate your database file             | 60 |

# What is WordPress.org?

**WordPress** is a free and open source blogging tool and a content management system (CMS) based on PHP and MySQL which runs on a web hosting service. WordPress is currently the most popular blogging system in use on the World Wide Web, powering over 60 million websites worldwide

WordPress has two options: WordPress.com and WordPress.org.

**WordPress.com** offers a free account-based CMS and hosting service in one. Your WordPress.com website will be hosted on the WordPress server. You can use a free .WordPress.com domain, or purchase your own .com domain.

**WordPress.org** is a free and open source CMS that you can develop on your local machine and upload to any web hosting server. You will need to purchase your own domain name to host your site live.

## Learn more about WordPress.org

This booklet is a basic introduction to WordPress.org. If you would like to learn more about the features available for a WordPress.org website please visit the WordPress.org Support Centre at http://WordPress.org/support/.

## **Install XAMPP**

Before you can begin creating your WordPress.org website you will need to install a local web server environment and database on your local machine. This semester we have been learning how to install and use the XAMPP local web server environment and database in ICA40311 Web Database cluster.

In ICA40311 Web Database cluster, we are using XAMPP version 1.8.2. We will continue to use this version in ICA40311 Web Management cluster this semester. XAMPP for Windows is available from J-drive if you are on the SBIT campus or from the official XAMPP website at <a href="http://www.apachefriends.org/en/xampp-windows.html">http://www.apachefriends.org/en/xampp-windows.html</a>. If you need to download XAMPP from the official website, use the 'Installer' version as it is the quickest and easiest to install. Follow the instructions for installing XAMPP that we covered in ICA40311 Web Database cluster.

# Install WordPress.org

Once you have the XAMPP local web server environment and database installed on your local machine you can download and install the latest version of WordPress.org. The latest version of WordPress.org is 3.8.1. We will use this version in ICA40311 Web Management cluster this semester. WordPress.org is available from J-drive if you are on the SBIT campus, or from the official WordPress.org website at <a href="http://wordPress.org/download/">http://wordPress.org/download/</a>.

Installing WordPress.org is very fast and simple. Follow the step-by-step instructions below to install WordPress.org on your local machine.

- 1. Ensure XAMPP is running (Apache and MySQL modules)
- 2. Open phpMyAdmin
- 3. Create a new database:
  - a. In phpMyAdmin, click the 'Databases' tab
  - b. Name it your case study (e.g., southbankcupcakes)
  - c. Select the utf8 general ci collation
  - d. Click the 'Create' button
- 4. Download the Worpress.org zip package
- 5. Unzip the WordPress.org package to the htdocs folder under XAMPP
- 6. Rename the unzipped package to your website name (e.g., southbankcupcakes)
- 7. Open a web browser
- 8. Type localhost/yourwebsitename into the web browser address bar
- 9. Click the 'Create a Configuration File' button

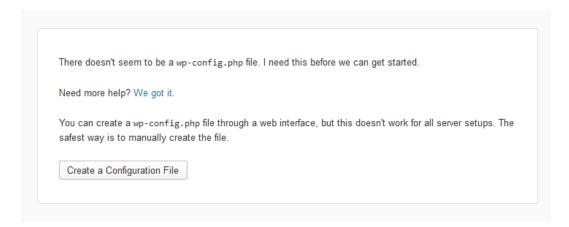

### 10. Click the 'Let's go!' button

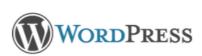

Welcome to WordPress. Before getting started, we need some information on the database. You will need to know the following items before proceeding.

- 1. Database name
- 2 Database username
- 3. Database password
- 4. Database host
- 5. Table prefix (if you want to run more than one WordPress in a single database)

If for any reason this automatic file creation doesn't work, don't worry. All this does is fill in the database information to a configuration file. You may also simply open wp-config-sample.php in a text editor, fill in your information, and save it as wp-config.php.

In all likelihood, these items were supplied to you by your Web Host. If you do not have this information, then you will need to contact them before you can continue. If you're all ready...

Let's go!

## 11. Enter your database details into the form<sup>1</sup>:

a. Database Name: your website name (e.g., southbankcupcakes)

b. User Name: root

c. Password: blank (i.e., do not type anything)

d. Database Host: localhost

e. Table Prefix: wp\_

<sup>&</sup>lt;sup>1</sup> We will use the default database username (admin) and password (blank) to make moving our WordPress.org sites around as easy as possible. This will allow you to work on your site in class and at home, as required. However, when you upload your WordPress.org website to a 'live' web hosting service you will need to create a more secure username and password. You should not use the default settings on a 'live' website.

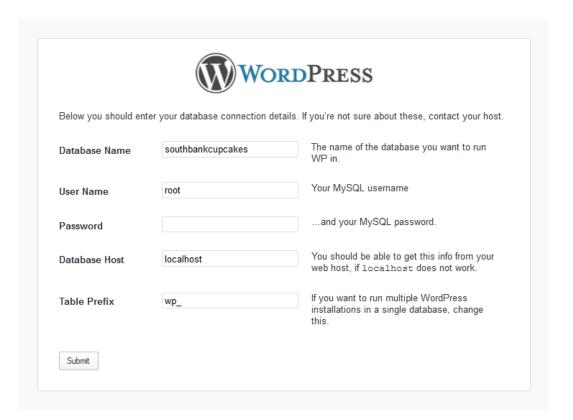

- 12. Write your database details into the 'site reference' record sheet
- 13. Click the 'Submit' button
- 14. Click the 'Run the install' button

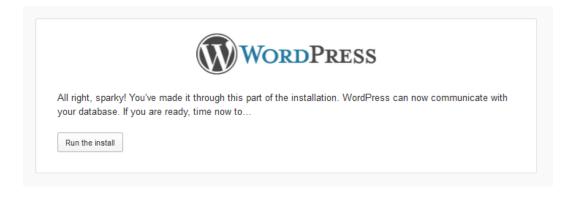

## 15. Enter your website details into the form<sup>2</sup>:

a. Site Title: your website name (e.g., Southbank Cupcakes)

b. Username: admin

c. Password:

d. Your Email: your email address

admin

e. Privacy: leave as default

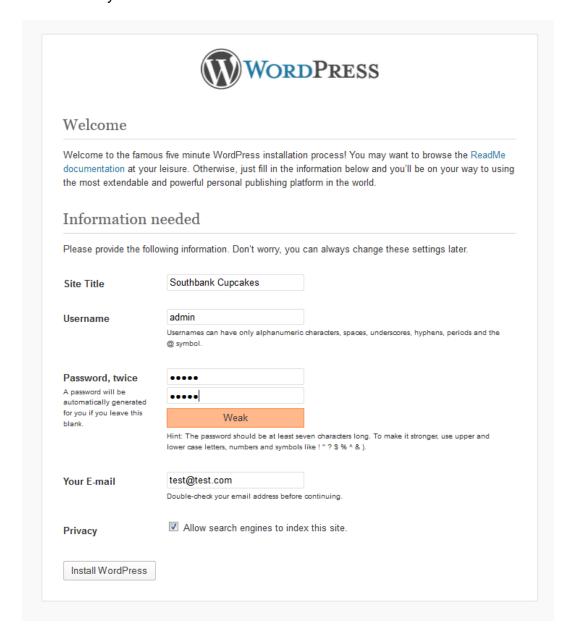

16. Write your website details into the 'site reference' record sheet

<sup>&</sup>lt;sup>2</sup> We will use an easy to remember username (admin) and password (admin) for our websites on our local machines. This is fine when we are developing our websites. However, when you upload your WordPress.org website to a 'live' web hosting service you will need to create a more secure username and password.

#### 17. Click the 'Install WordPress' button

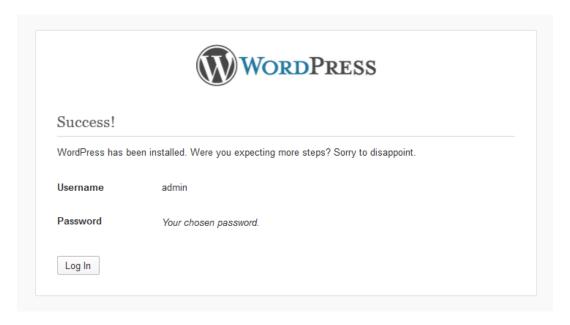

- 18. Be patient while WordPress.org installs on your local machine
- 19. Click the 'Log In' button
- 20. Enter your username (admin) and password (admin) in to the login form
- 21. Click the 'Log In' button to enter your 'Dashboard'

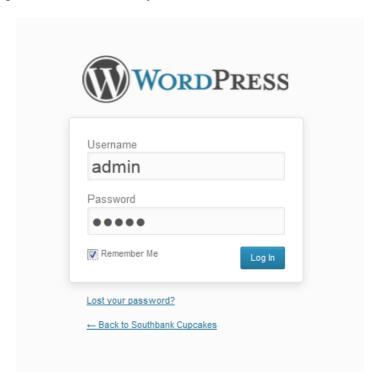

# Manage your account

## Login to an existing WordPress account

- 1. Open a web browser
- 2. Type your website address into a browser address bar plus /wp-admin e.g., localhost/southbankcupcakes/wp-admin/
- 3. Enter your username and password
- 4. Click the 'Log In' button

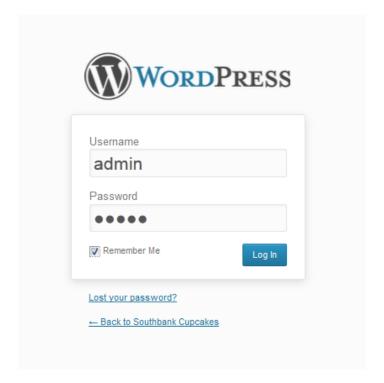

## **Logout of your WordPress account**

When you have finished editing your website you will need to logout.

- 1. In the top right corner, hover over your username
- 2. From the drop-down menu select 'Sign Out'

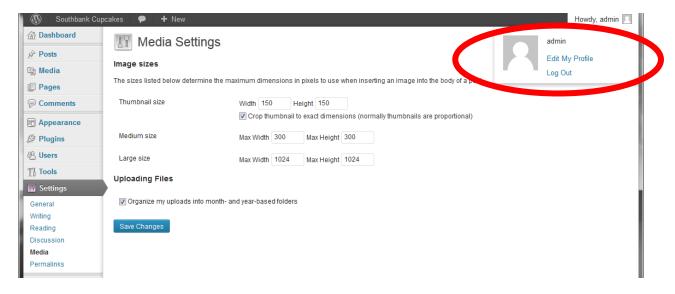

## **WordPress interface**

It's important to understand that your WordPress.org website has two interfaces – the **public website** and the **administration dashboard**.

## **Public website**

The **public website** is the site users will see when they visit your website. As we are still developing our sites they are on our local web server environment, only we can see our public website. We can access the public website on our local machines by typing your website address into a browser address bar e.g., localhost/southbankcupcakes.

Remember, you would need to purchase web hosting and upload your WordPress.org site to your web hosting provider for other people to be able to view your website. You do **not** need to purchase web hosting for the purposes of your assessment in ICA40311 Web Management cluster.

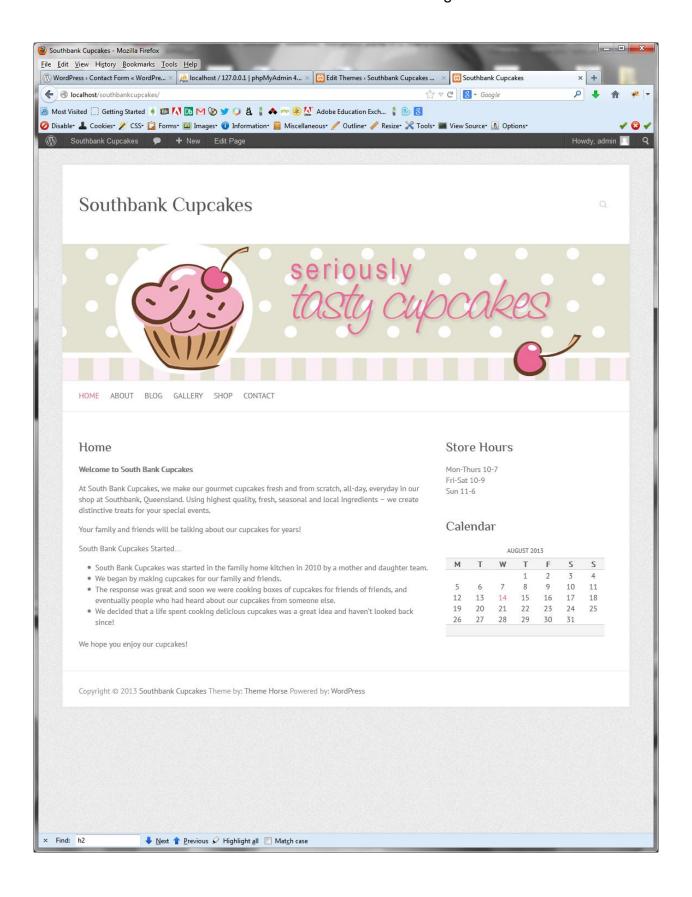

## **Administration dashboard**

The **administration dashboard** is where you, as the website administrator, update and maintain your WordPress.org website. The administration dashboard is accessed by typing your website address into a browser address bar plus /wp-admin e.g., <a href="https://localhost/southbankcupcakes/wp-admin/">localhost/southbankcupcakes/wp-admin/</a>. You will need to know your login details to enter the administration dashboard.

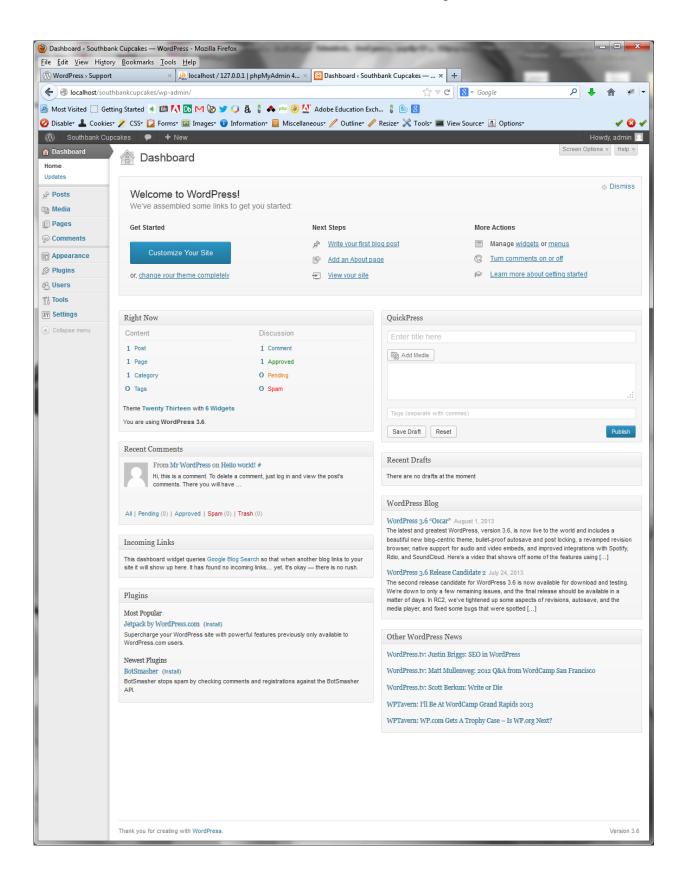

## Choose a theme

Your website theme control how your website 'looks'. The first thing you should do is change your theme to complement the type of website you are creating. You can choose from over 1,900 different themes for WordPress.org by visiting the official WordPress.org themes page at <a href="http://wordPress.org/themes/">http://wordPress.org/themes/</a>.

Once you have selected a theme you will need to download and install it. The following step-by-step instructions will help you to do this.

- 1. Go to <a href="http://WordPress.org/themes/">http://WordPress.org/themes/</a>
- 2. Select a theme
- 3. Click the 'Download' button beside the selected theme
- 4. Save the file on your machine or USB
- 5. Login to your WordPress.org dashboard
- 6. Click Appearance > Themes
- 7. Select the 'Add New' button

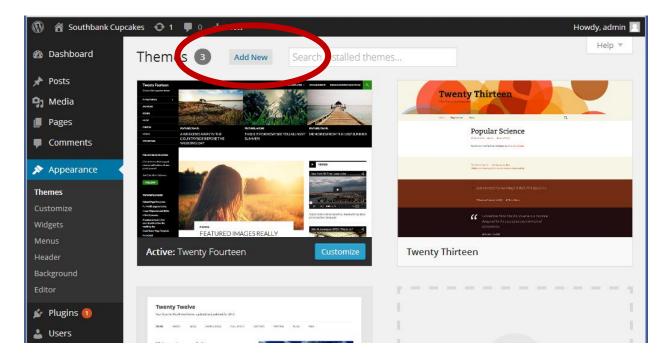

8. Click the 'Upload' option

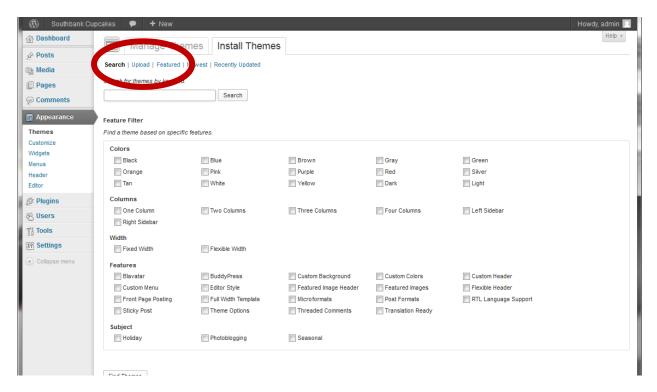

9. Use the Choose File button to find the theme you saved on your machine or USB

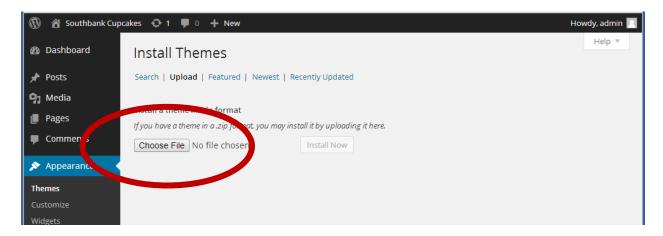

- 10. Click the 'Install Now' button
- 11. Click the 'Activate' option to activate the theme on your site

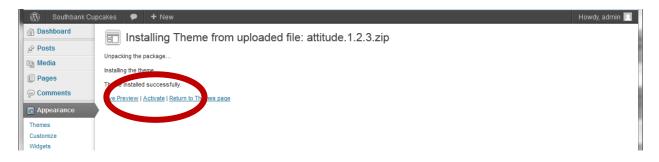

12. Visit your website to view the theme

# **Customise your theme**

The amount of customisation available for themes varies from theme to theme. There are three (3) main ways to customise your theme:

- 1. You can customise some components by clicking the 'Customize' option beside your selected theme under 'Appearance > Themes'.
- 2. Alternatively, you can select 'Theme Options', 'Header', or 'Background' under 'Appearance' in the left vertical menu.
- 3. You can select 'Editor' under 'Appearance' in the left vertical menu to edit the CSS

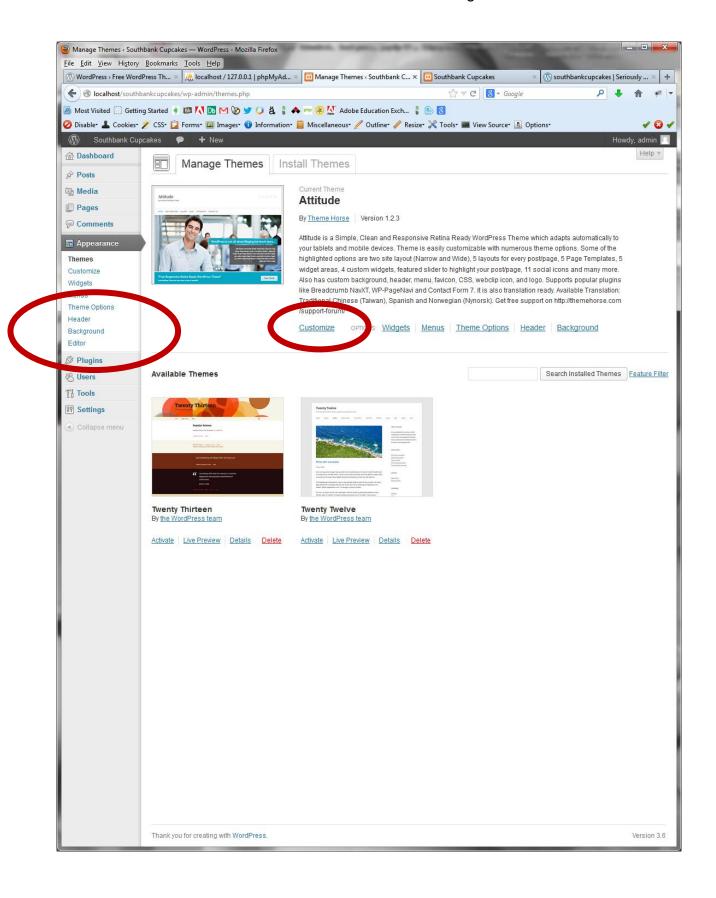

# Add pages

The next step is to add the pages to hold your website content. Always use short 1 to 2 word titles for website pages to aid in website usability. For example, use 'Contact' rather than 'Our Phone and Address'.

- 1. Login to the administration dashboard of your WordPress.org site
- 2. Select 'Pages' from the left vertical menu
- 3. Click on 'Add New' button at the top on the screen
- 4. Enter a page title
- 5. Enter the page content in the content editing area
- 6. Click on the 'Publish' button to make the page 'live' (i.e., visible on your website)

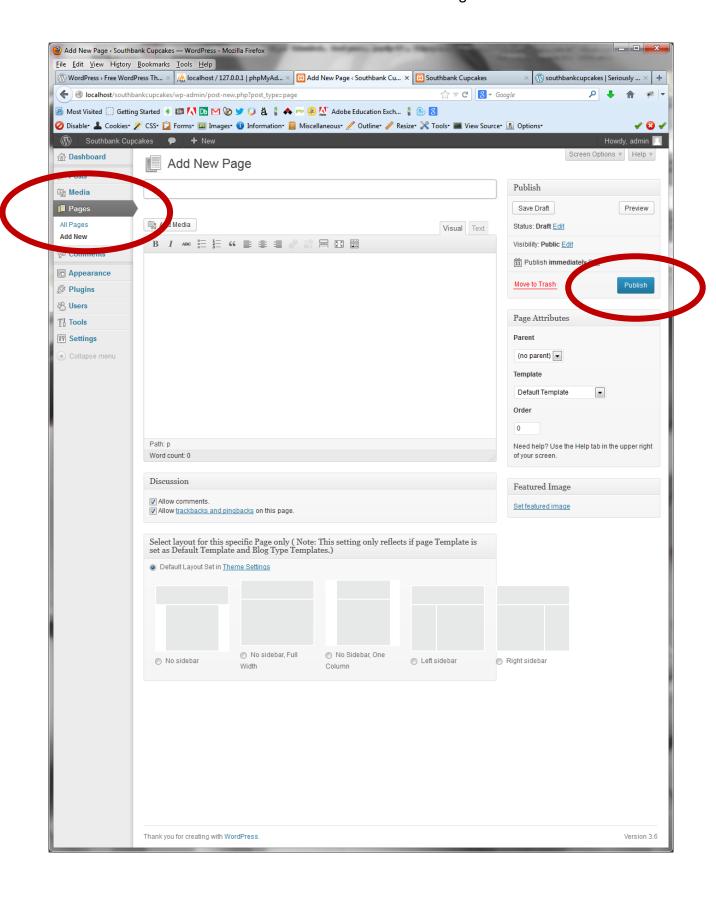

# Add an image to a page

Adding an image to a page helps to enhance the visual appeal. WordPress.org makes it easy to add images. Follow the step-by-step instructions below to add an image to a page.

- 1. Login to the administration dashboard of your WordPress.org site
- 2. Select 'Pages' from the left vertical menu
- 3. Click 'Edit' under the selected page
- 4. Position your cursor in the content area where you wish to place the image
- 5. Click the 'Add Media' button under the page title
- 6. Upload your image to media library
- 7. Select the appropriate image by clicking it
- 8. A 'square' appears in the corner of the image to indicate that the image is selected
- 9. Enter 'Alt Text' for the image
- 10. Change the 'Attachment Display Settings' as required
- 11. Click the 'Insert into page' button in the lower right screen
- 12. Click the 'Update' button to publish your changes

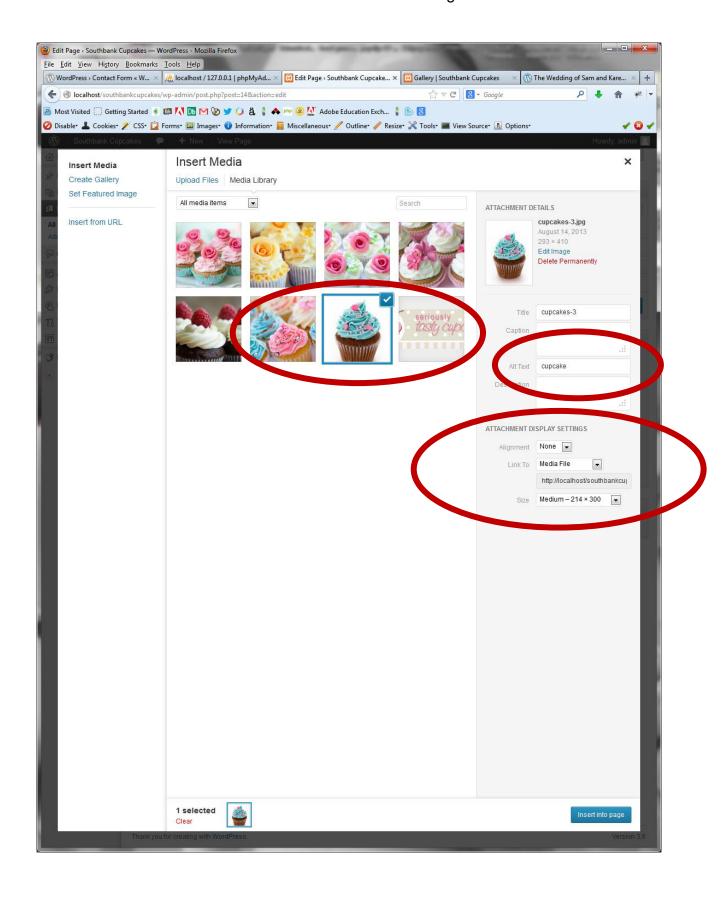

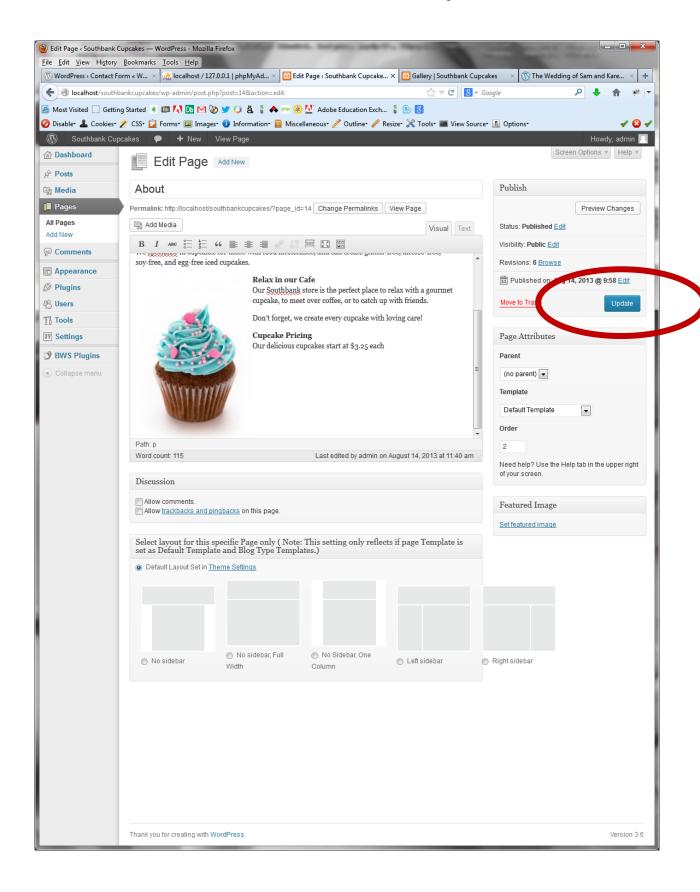

# Order your navigation

- 1. Login to the administration dashboard of your WordPress.org site
- 2. Select 'Pages' from the left vertical menu
- 3. Click 'Edit' under the selected page
- 4. Enter a number in the 'Order' field (higher numbers are displayed first left to right)
- 5. Click the 'Update' button to publish your changes

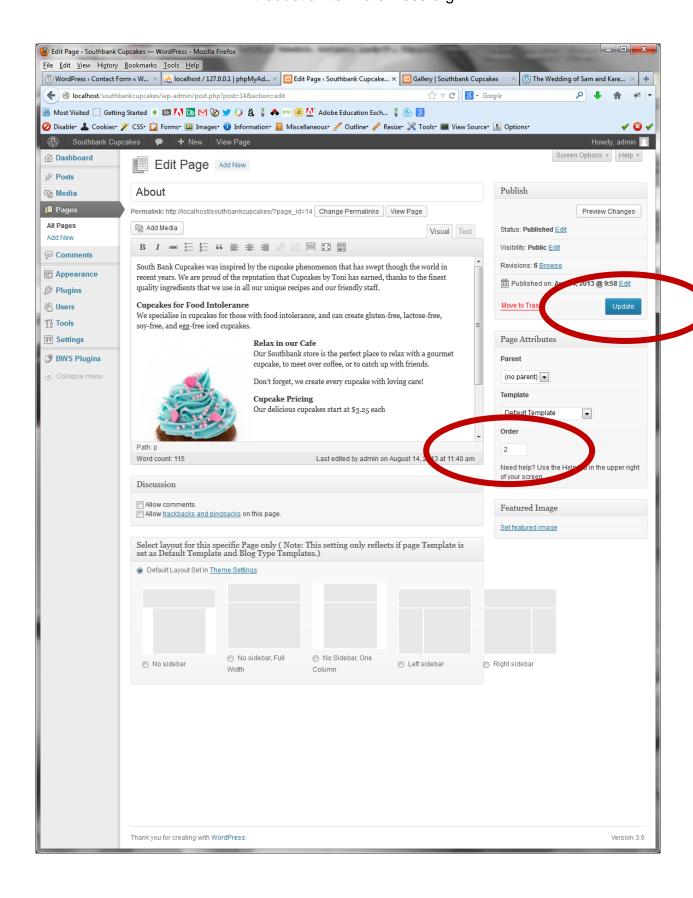

## **Remove comments**

By default WordPress.org pages are created with a comments section at the bottom of each page. This may not be appropriate for all pages. To remove the comments from a page follow the step-by-step instructions below.

- 1. Login to the administration dashboard of your WordPress.org site
- 2. Select 'Pages' from the left vertical menu
- 3. Click 'Edit' under the page you wish to remove comments
- 4. Click the 'Screen Options' drop down in the top right corner
- 5. Place a check in the 'Discussion' checkbox
- 6. Uncheck 'Allow comments' and 'Allow trackbacks...' at the bottom of the screen
- 7. Click the 'Update' button to publish your changes

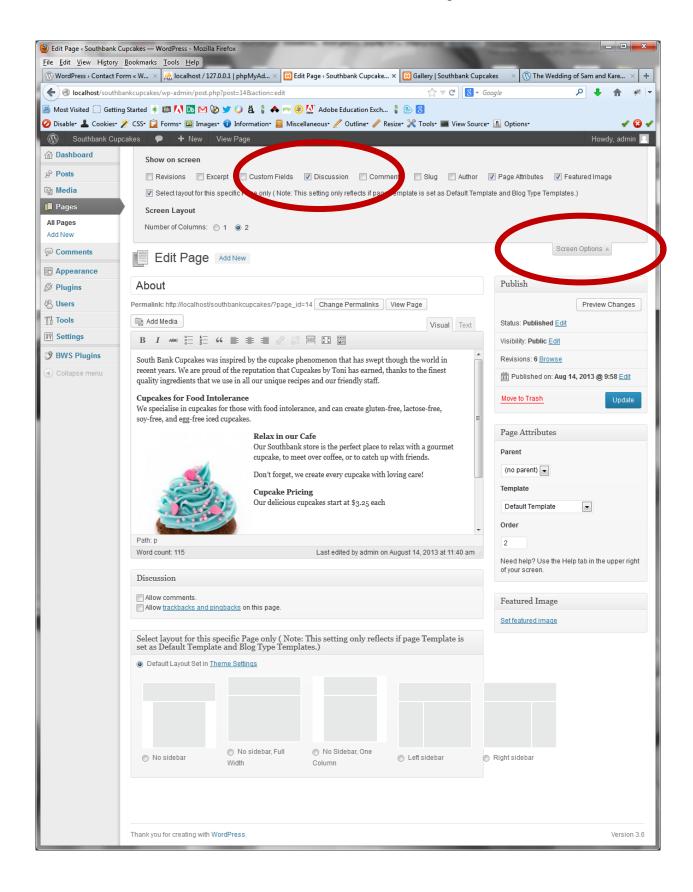

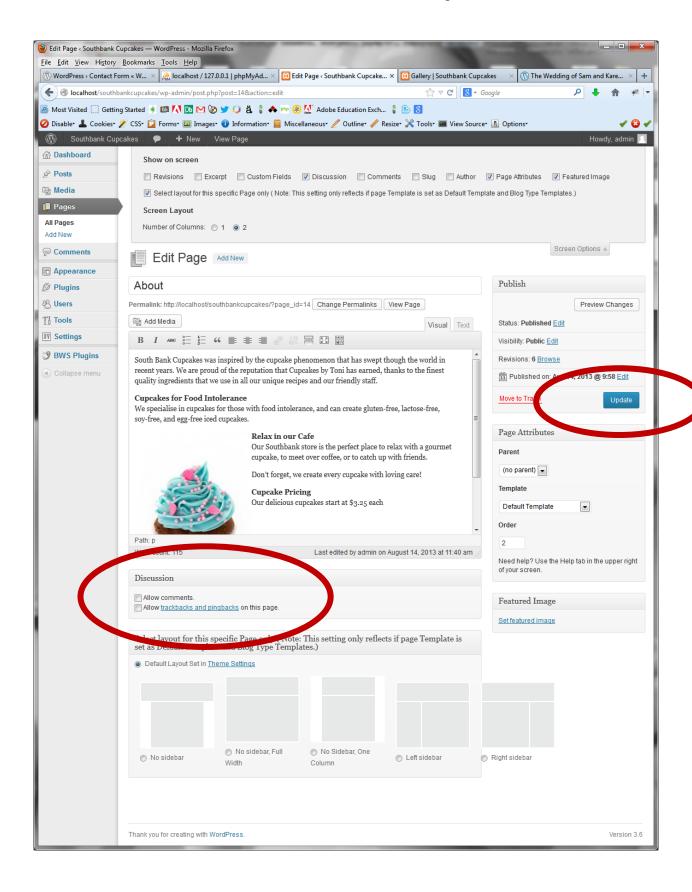

# Add a Photo Gallery

A photo gallery provides a page for visitors to view a collection of images related to your website. It could be products, events, or staff. An image gallery helps to add a personal 'feel' to your site.

- 1. Login to the administration dashboard of your WordPress.org site
- 2. Select 'Pages' from the left vertical menu
- 3. Click 'Edit' under the 'Gallery' page
- 4. Click the 'Add Media' button under the page title
- 5. Upload your images to media library
- 6. Click the 'Create Gallery' option in the left vertical menu
- 7. Select the images for your gallery by clicking each image
- 8. A 'tick' appears in the corner of the image to indicate that the image is selected
- 9. Click the 'Create a new gallery' button in the lower right screen
- 10. Click the 'Insert gallery' button in the lower right screen
- 11. Click the 'Update' button to publish your changes

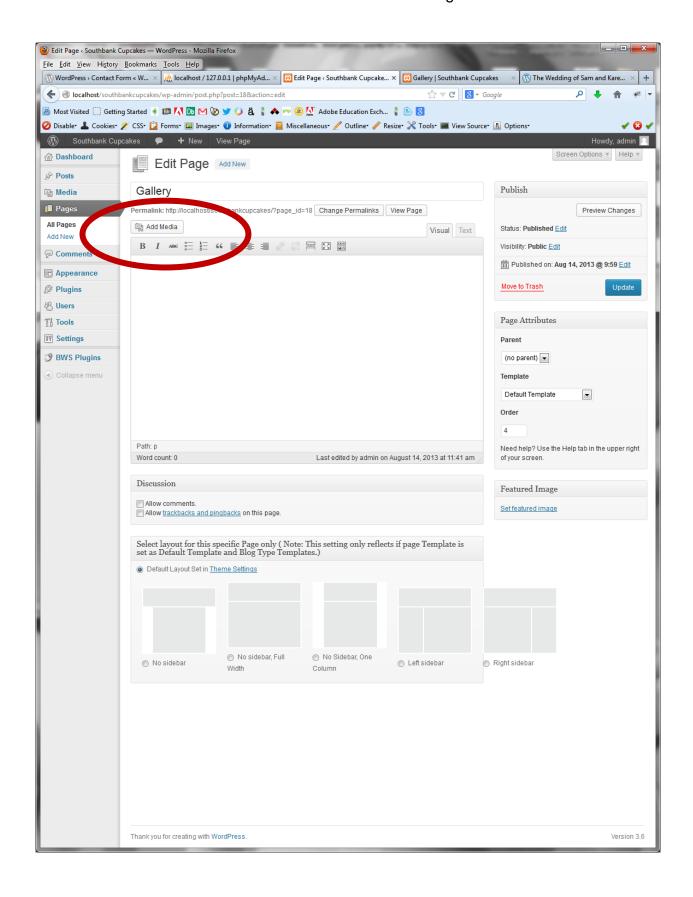

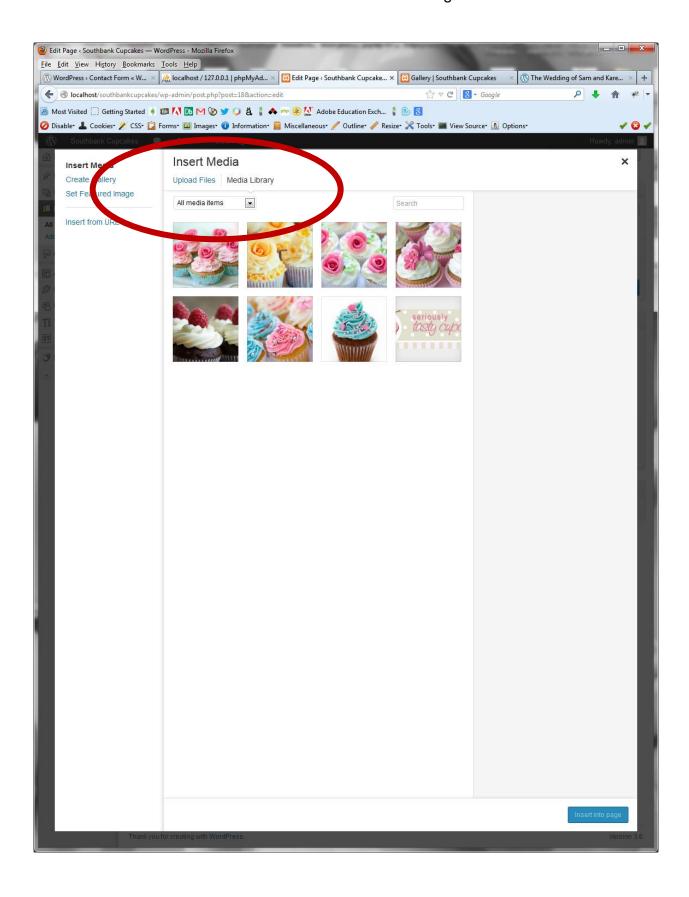

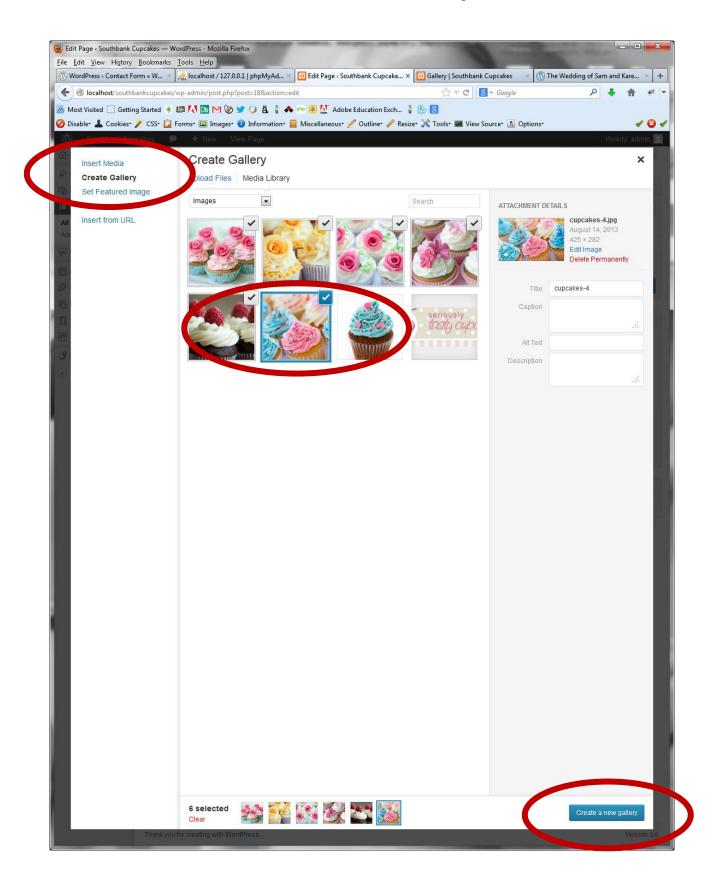

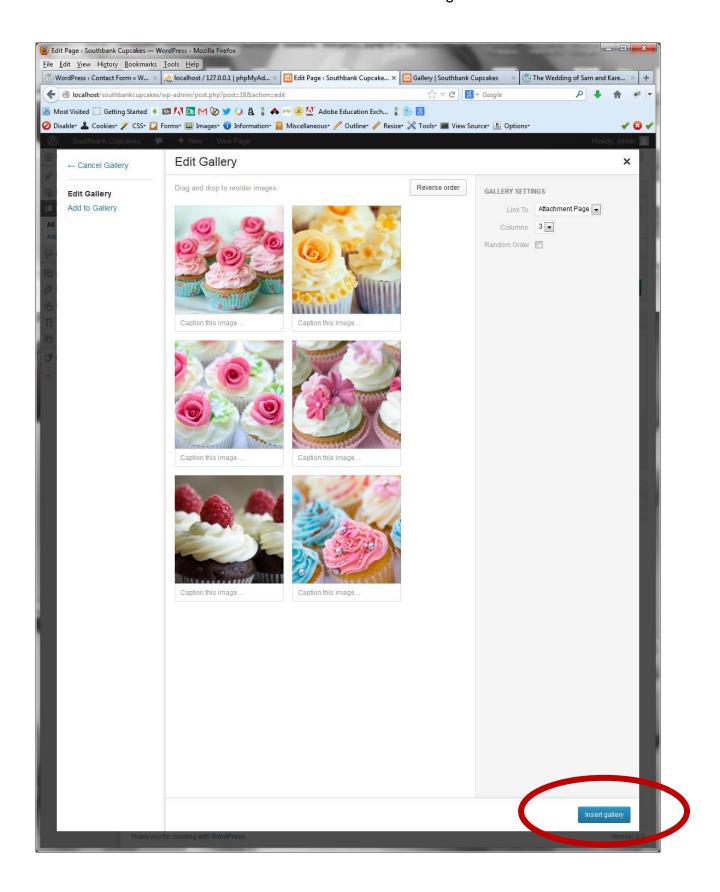

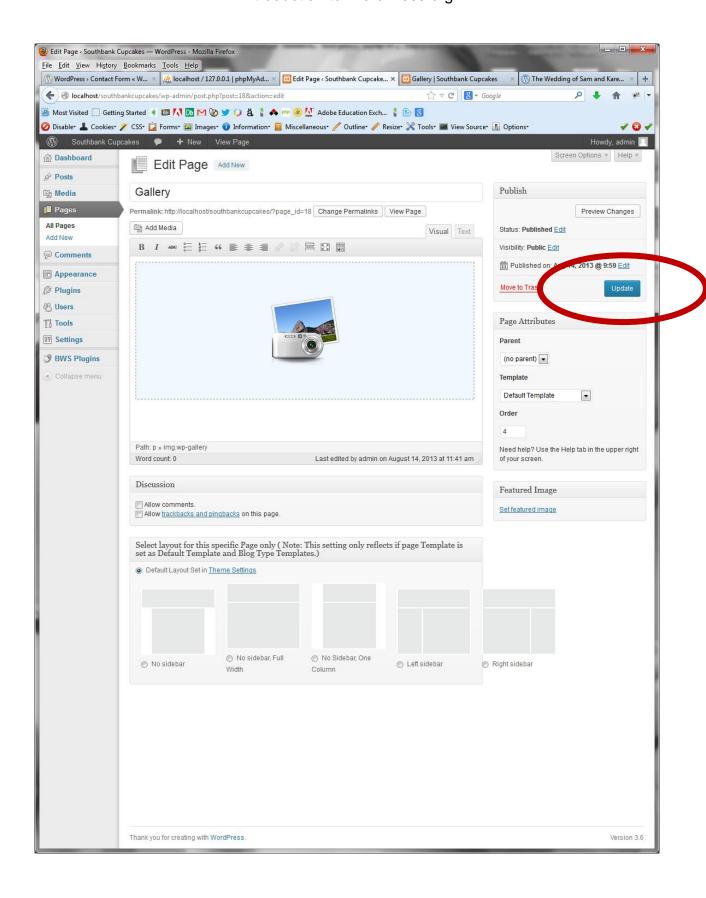

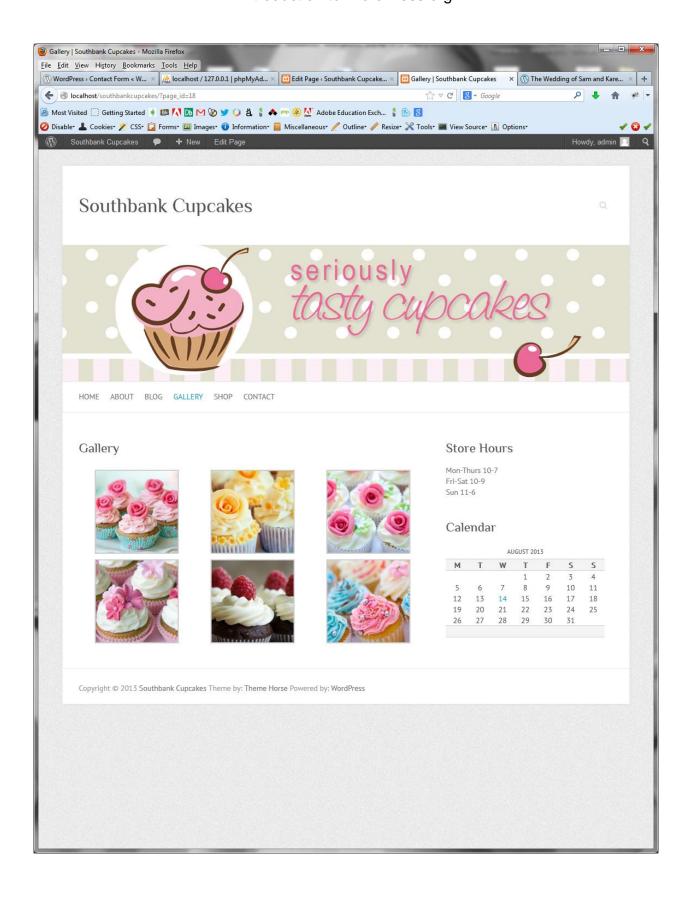

# Add a Widget

WordPress widgets add content and features to the sidebar and footer of your website. The options for positioning widgets on your pages will depend on the theme that you select. Some themes will offer multiple areas to insert widgets in the page layout. Other themes will be more restricted when positioning widgets.

- 1. Login to the administration dashboard of your WordPress.org site
- 2. Select 'Appearance > Widgets' from the left vertical menu
- 3. Choose a widget and drag it to an available sidebar or footer area
- 4. Enter details into the widget, as required
- 5. Click the 'Save' button

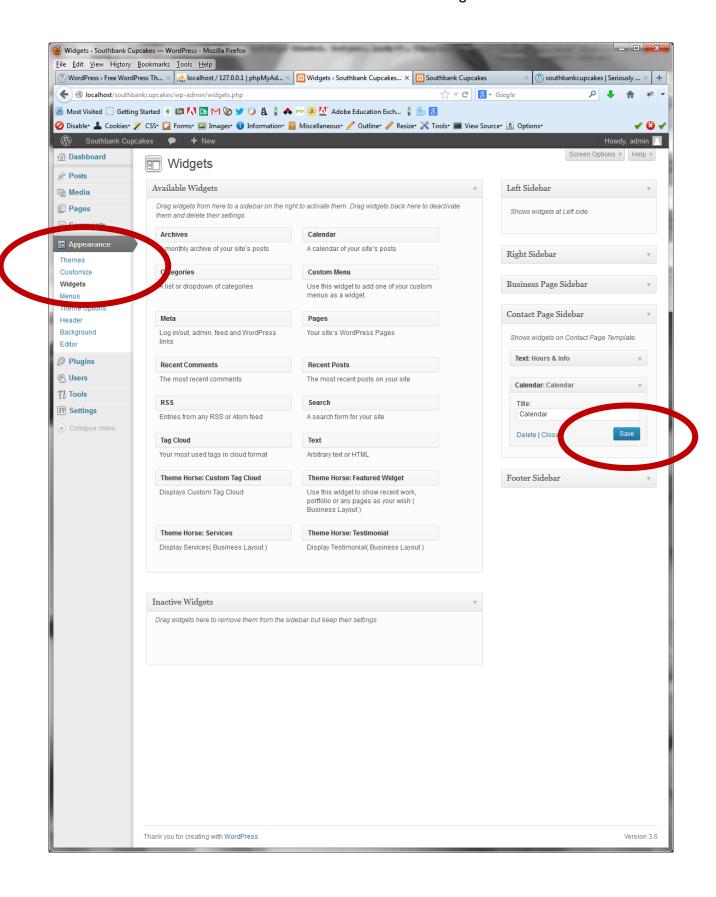

# Add a plugin

Plugins add extra functionality to WordPress.org websites. You can choose from over 26,000 different plugins for WordPress.org by visiting the official WordPress.org plugins page at <a href="http://wordPress.org/plugins/">http://wordPress.org/plugins/</a>. You will need to select, install and configure plugins for your contact form and a shopping cart to meet the requirements of your assessment in ICA40311 Web Management cluster.

When you are selecting a plugin, it is best to choose one that has a good review. If you click on a plugin name on the WordPress.org official site, you will be able to see the rating for the plugin – one star is a poor rating whilst five stars is excellent.

Once you have selected a plugin you will need to download, install and configure it. The following step-by-step instructions will help you to do this.

- 1. Go to <a href="http://wordPress.org/plugins/">http://wordPress.org/plugins/</a>
- 2. Select a plugin (look for plugins with four or more stars)
- 3. Click the plugin name to read more about it (including installation information)
- 4. Download the plugin
- 5. Save the file on your machine or USB
- 6. Login to your WordPress.org dashboard
- 7. Click Plugins from the left vertical menu
- 8. Click 'Add New' at the top of the screen

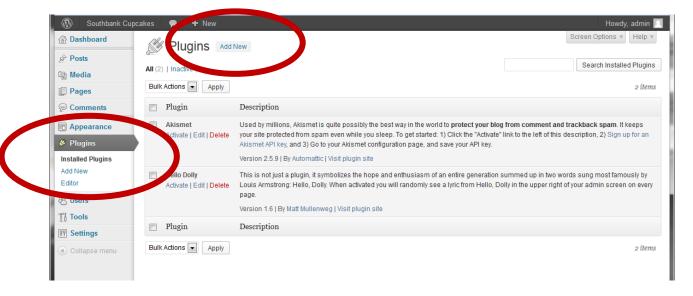

9. Click the 'Upload' option

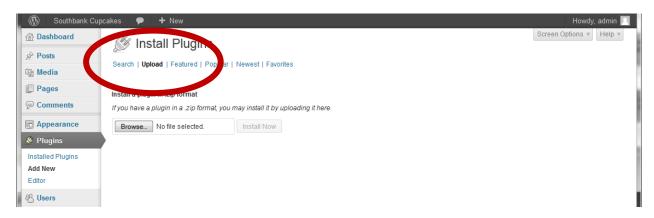

- 10. Use the browse button to find the theme you saved on your machine or USB
- 11. Click the 'Install Now' button
- 12. Click the 'Activate Plugin' option to activate the plugin on your site

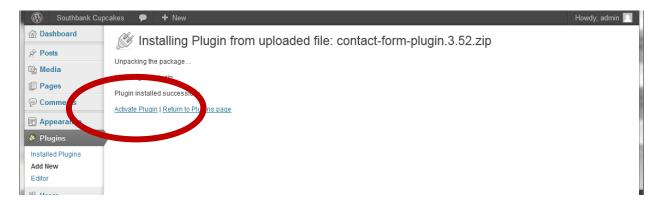

# **Configure your plugins**

There are thousands of different plugins available for WordPress.org. It would be impossible for your teachers and tutors to know how to configure all plugins to make them work on your website. It is up to you to read the installation and configuration information about the plugin on the WordPress.org official site. You will need to follow the instructions provided by the plugin developers to ensure it functions as intended on your website.

# **Install the Contact Form Plugin**

1. Download the Contact Form Plugin from J:Drive

\*Also available online at <a href="http://wordpress.org/plugins/contact-form-plugin/installation/">http://wordpress.org/plugins/contact-form-plugin/installation/</a>

- 2. Save the file on your machine or USB
- 3. Login to your WordPress.org dashboard
- 4. Click Plugins from the left vertical menu
- 5. Click 'Add New' at the top of the screen

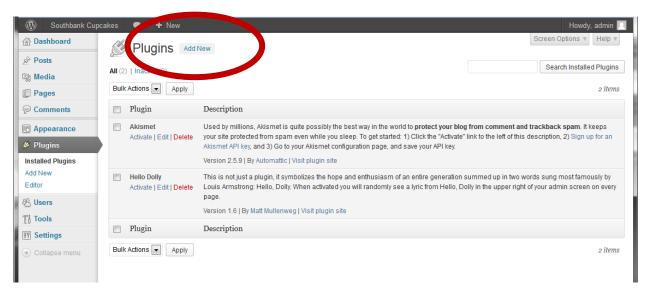

6. Click the 'Upload' option

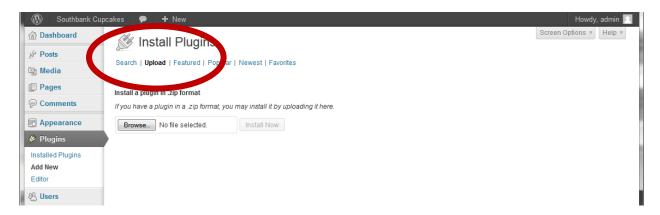

- 7. Use the Choose File button to find the theme you saved on your machine or USB
- 8. Click the 'Install Now' button
- 9. Click the 'Activate Plugin' option to activate the plugin on your site

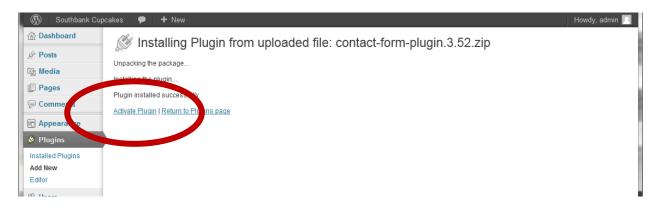

- 10. Edit your Contact page
- 11. In the content area type [bestwebsoft\_contact\_form]
- 12. Click 'Update'

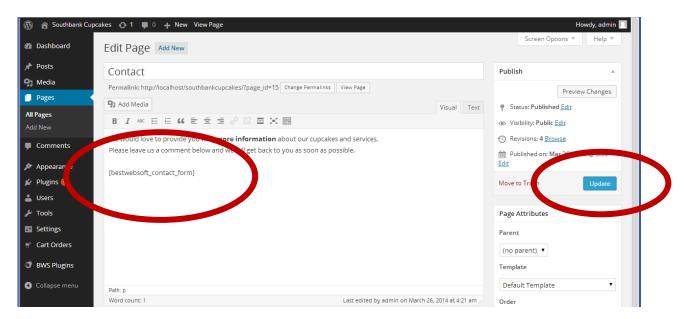

13. View your Contact page with the Contact Form

## **Change the Contact Form Email Address**

- 1. Click 'Plugins' from the left vertical menu
- 2. Click the 'Settings' option beside Contact Form in the list of Plugins

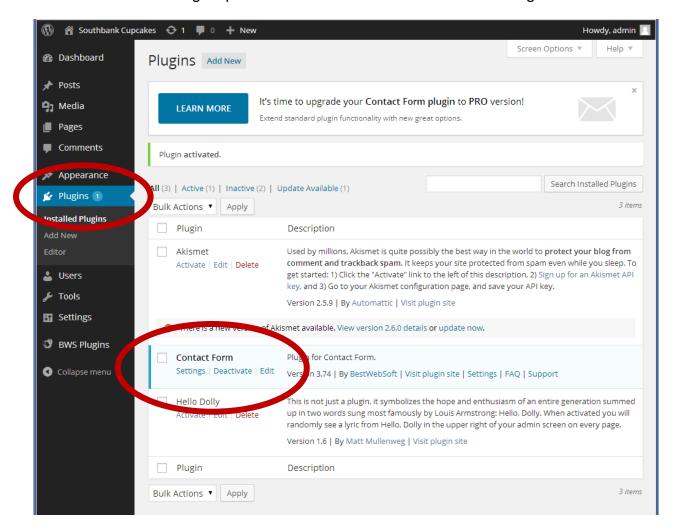

- 3. Select the 'Settings' tab
- 4. Enter the new email address in the Use this email address form field
- 5. Click 'Save Changes'

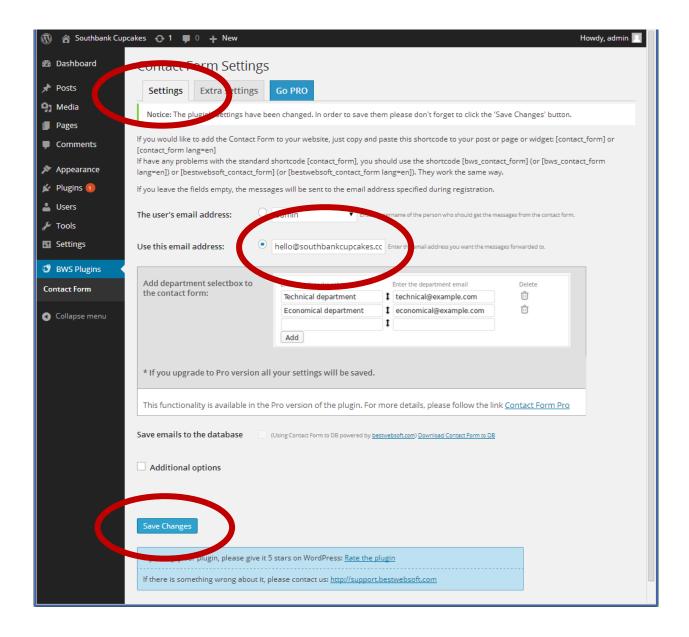

# **Install the Simple Shopping Cart Plugin**

1. Download the Simple Shopping Cart Plugin from J:Drive

\*Also available online at <a href="http://wordpress.org/plugins/wordpress-simple-paypal-shopping-cart/">http://wordpress.org/plugins/wordpress-simple-paypal-shopping-cart/</a>

- 2. Save the file on your machine or USB
- 3. Login to your WordPress.org dashboard
- 4. Click Plugins from the left vertical menu
- 5. Click 'Add New' at the top of the screen

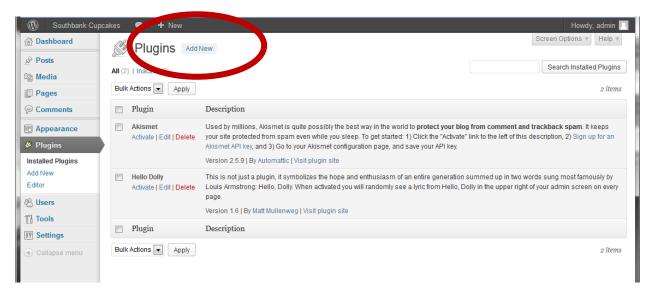

6. Click the 'Upload' option

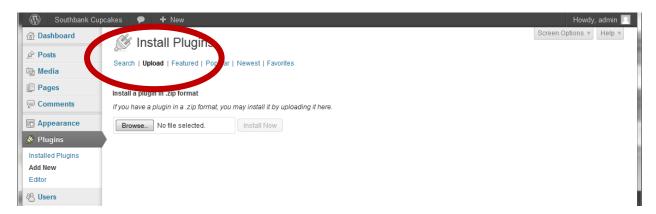

- 7. Use the Choose File button to find the theme you saved on your machine or USB
- 8. Click the 'Install Now' button
- 9. Click the 'Activate Plugin' option to activate the plugin on your site

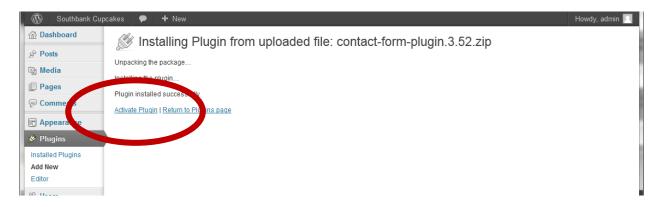

- 10. Edit your Shop page
- 11. In the content area type:
  - a. Your product name
  - b. Your product brief description
  - c. Your product price
  - d. The 'Add to Cart' button code [wp\_cart\_button name="Your Product Name" price="Your Product Price"]
  - e. Add an image of your product
- 12. Repeat Step 11 to add all your products to your page
- 13. Click 'Update'

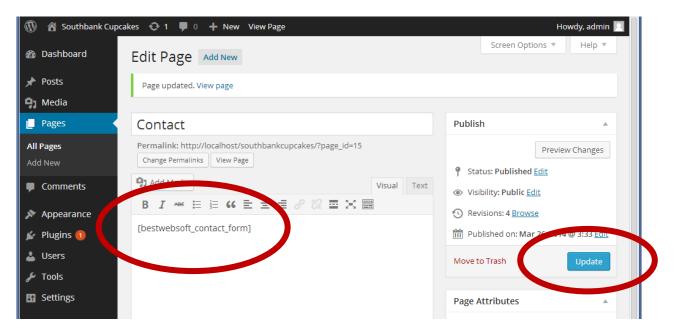

- 14. Click 'Appearance' in the left vertical menu
- 15. Select 'Widgets'
- 16. Drop the 'WP Paypal Shopping Cart' widget in your sidebar

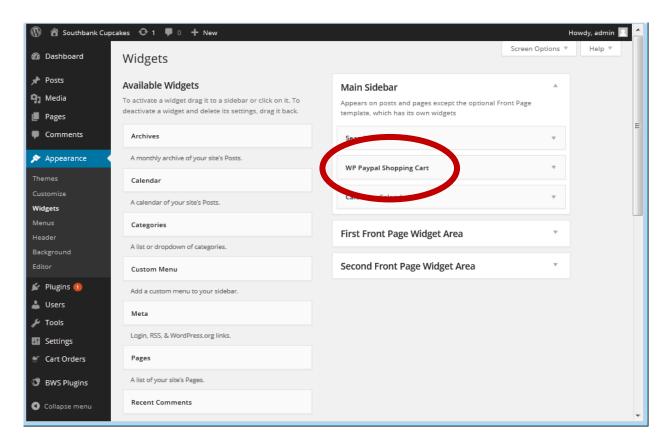

- 17. Click 'Plugin' in the left vertical menu
- 18. Click the 'Settings' option beside Shopping Form in the list of Plugins

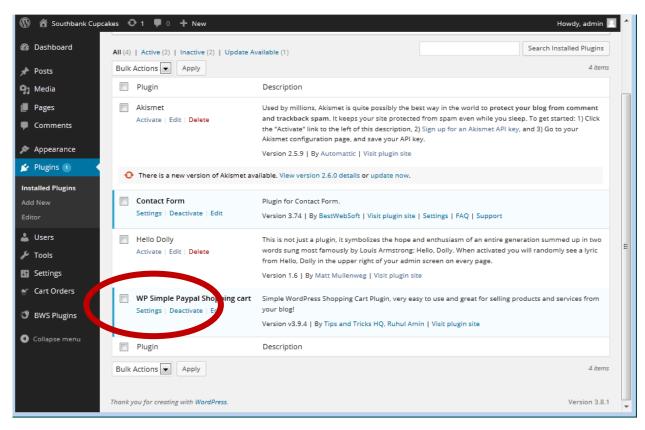

## 19. Select the 'General Settings' tab

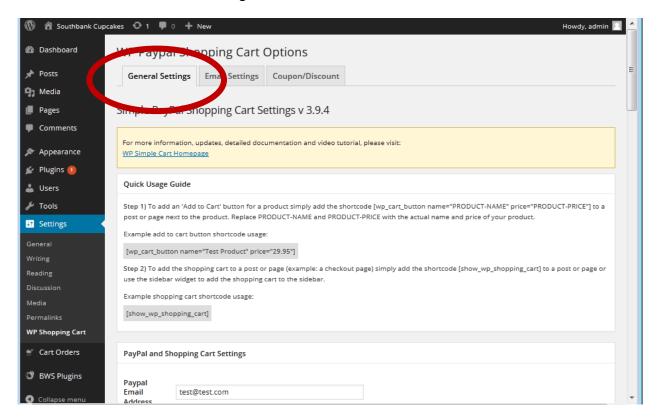

## 20. Change the currency to AU (Australia) and currency symbol to \$

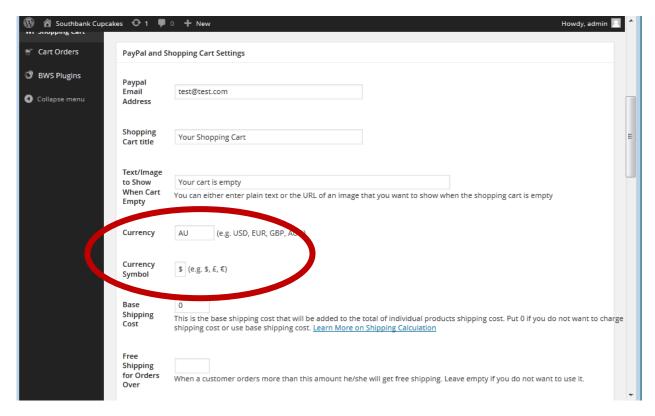

#### 21. Enter the URL (website address) of your Shop page

\*You must visit your own Shop page and copy the URL as it will differ for all websites

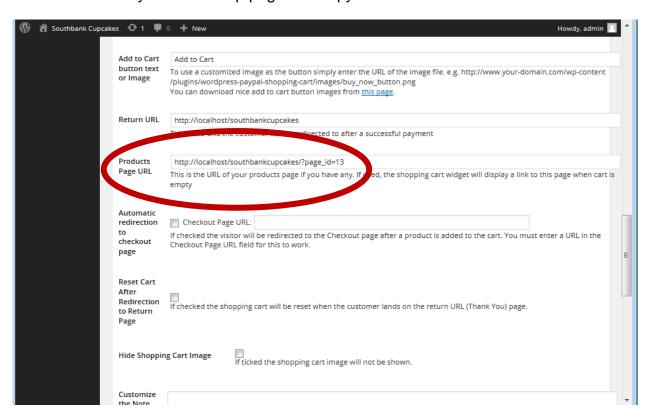

22. Scroll to the bottom of the page and click 'Update Options'

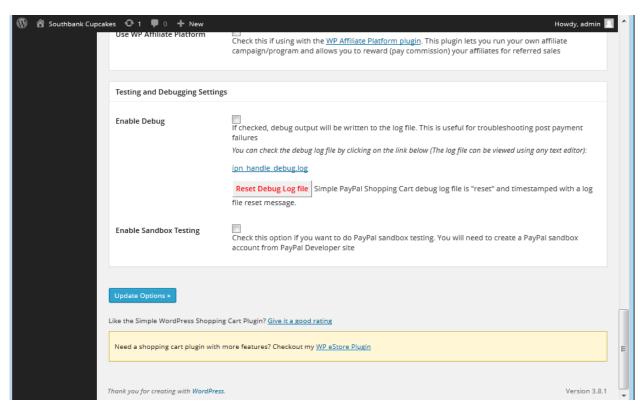

## 23. Visit your Shop page to view your products and shopping cart

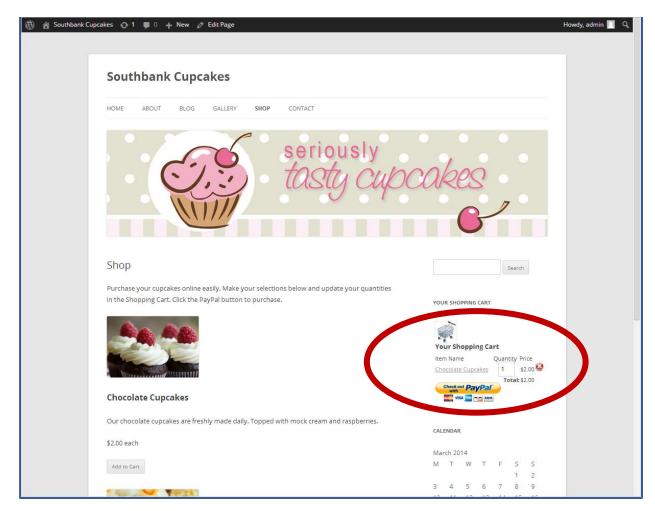

If you would like to explore the Simple PayPal Shopping Cart plugin further, additional information is available at <a href="http://www.tipsandtricks-hq.com/wordpress-simple-paypal-shopping-cart-plugin-768">http://www.tipsandtricks-hq.com/wordpress-simple-paypal-shopping-cart-plugin-768</a> or <a href="http://www.tipsandtricks-hq.com/ecommerce/wp-shopping-cart">http://www.tipsandtricks-hq.com/ecommerce/wp-shopping-cart</a>.

# Add a 'static' Home page

By default, WordPress.org makes the Home page an interactive blog page. However, WordPress.org also offers the option of removing the blog from the Home page. The Home page then becomes a 'static' page. If you create a 'static' Home page, you will be able to add a blog page to another page of your site.

- 1. Login to the administration dashboard of your WordPress.org site
- 2. Select 'Pages' from the left vertical menu
- 3. Add a new 'Home' page and 'Blog' page
- 4. Select 'Settings > Reading' from the left vertical menu
- 5. Select the 'Static page' option
- 6. For 'Front page' select the new Home page
- 7. For 'Posts page' select the new Blog page
- 8. Click the 'Save Changes' button at the bottom of the page

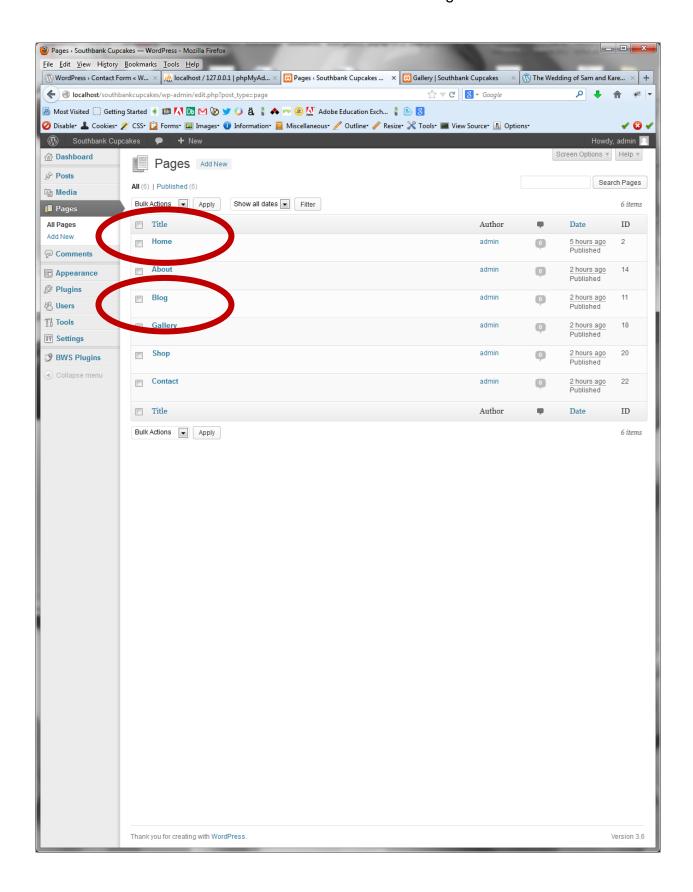

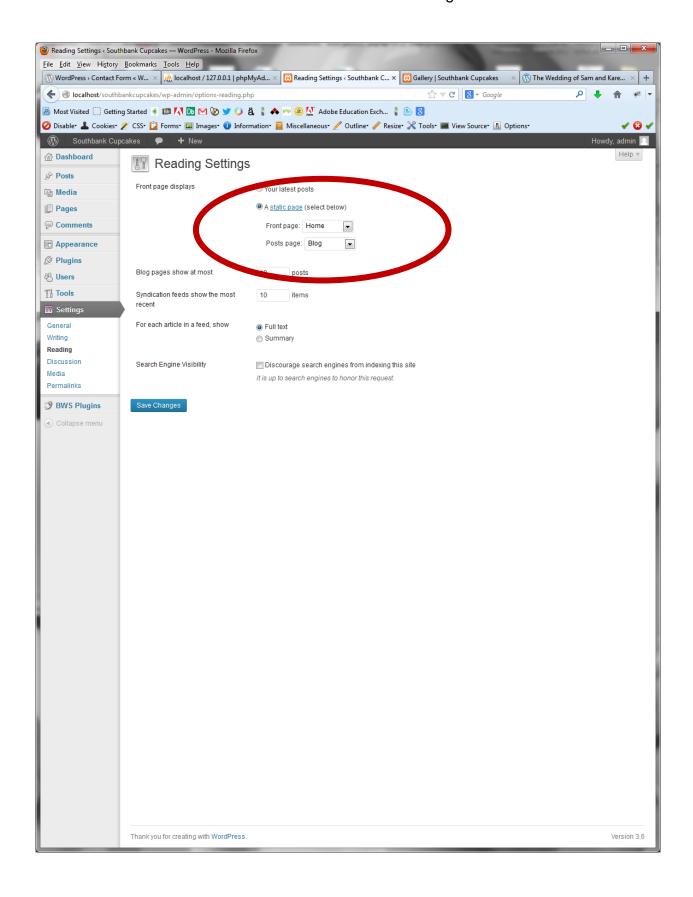

# Add content to your blog

Adding content to your blog is different from adding content to your other pages. Blog content is added via the 'Posts' option in the left vertical menu.

- 1. Login to the administration dashboard of your WordPress.org site
- 2. Select 'Posts' from the left vertical menu
- 3. Click on 'Add New' button at the top on the screen
- 4. Enter a post title
- 5. Enter the post content in the content editing area
- 6. Click on the 'Publish' button to make the post 'live' (i.e., visible on your website)

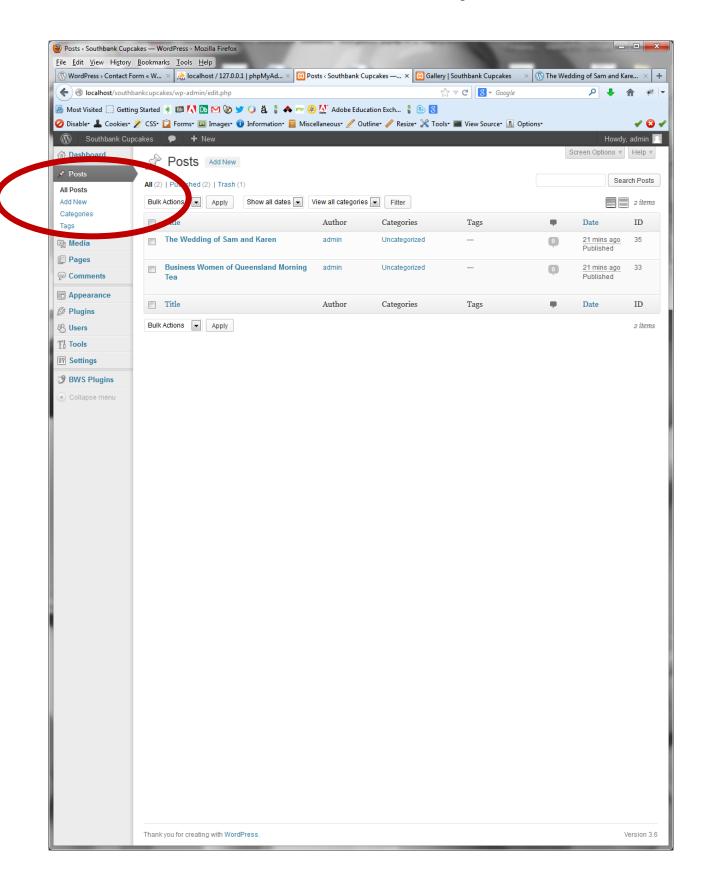

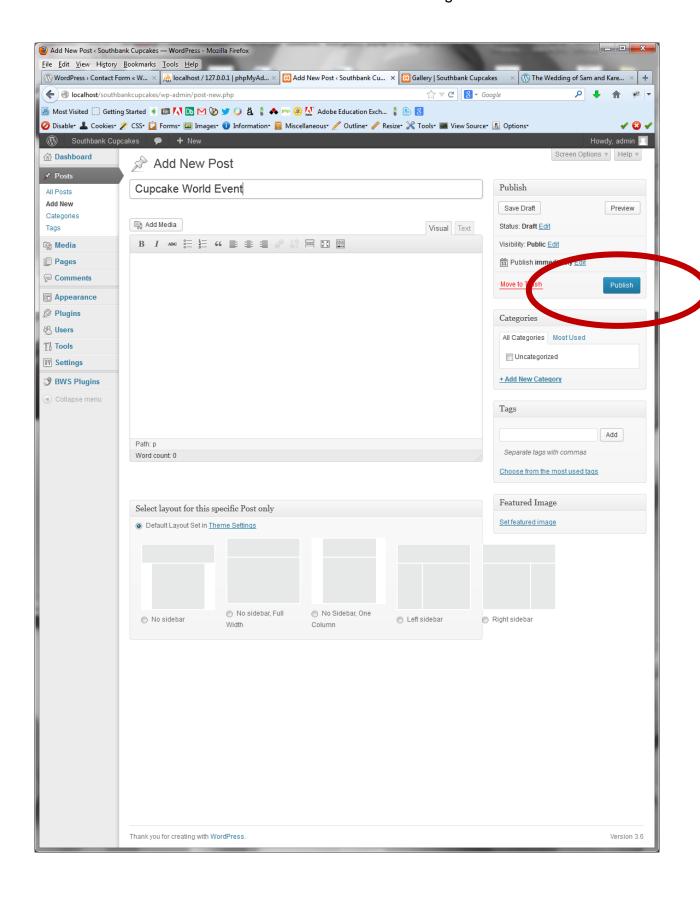

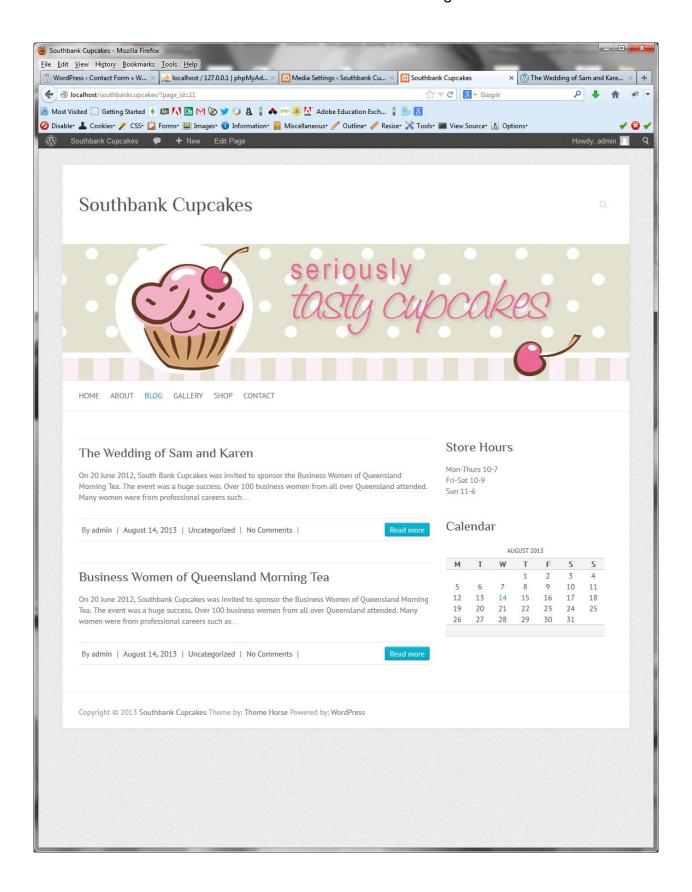

# **Backup WordPress.org**

You need to backup your WordPress.org site regularly. Do **NOT** rely on your site being stored safely in the htdocs folder on the machines at SBIT. Anyone using the machines could modify or delete your website files. **This being the case, you should create a backup of your WordPress.org site every time you work on it and save it in a safe <b>place** (i.e., on your USB).

You will need two (2) files to ensure your WordPress.org site is backed up properly:

- 1. A copy of the website folder from htdocs
- 2. A copy of your database file

# Create a copy of your website folder

- 1. Go to htdocs folder under XAMPP on your local machine
- 2. Copy the whole website folder (e.g., southbankcupcakes)
- 3. Save the folder safely on your USB

# Create a copy of your database file

- 1. Open phpMyAdmin
- 2. Click on the 'Home' icon
- 3. Select the 'Export' tab
- 4. Click 'Custom' from the 'Export Method'
- 5. Highlight your database (e.g., southbankcupcakes)
- 6. Name the database file under 'Output' (e.g., southbankcupcakes v001)
- 7. Check the ADD CREATE DATABASE option
- 8. Click the 'Go' button at the bottom of the screen
- 9. Save your database file safely on your USB

# Move WordPress.org

You will need to use your backup files of your website folder and your database file to move your website. Follow the steps under 'Backup WordPress.org' above to create a copy of your website folder and your database file.

You will be able to recreate your WordPress.org website by placing your website folder in the htdocs folder on the new machine and importing your database file. You will need to have XAMPP installed and running on the new machine.

# Recreate your website folder

- 1. Go to htdocs folder under XAMPP on your local machine
- 2. Paste a copy of the whole website folder (e.g., southbankcupcakes)

# Recreate your database file

- Open phpMyAdmin
- 2. Click on the 'Home' icon
- 3. Select the 'Import' tab
- 4. Click 'Browse' and locate your database file
- 5. Click the 'Go' button at the bottom of the screen